# **Quick Start Guide** *MS-4 Imager*

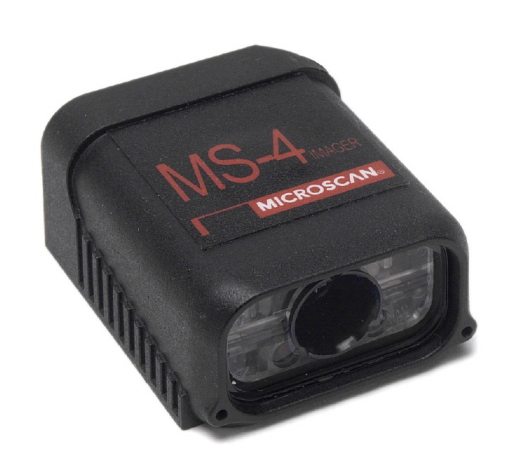

## **MICROSCAN.**

*P/N 83-200004-04 Rev A*

# *Step 3 — Position Imager*

- Position the Imager at a distance from the symbol that matches the factory pre-set focal distance. For example, if your Imager is pre-set at 4", position the parting line 4" from the symbol.
- Tip the Imager relative to the symbol to avoid the glare of direct (specular) reflection. The case parting line should be perpendicular to the plane of the symbol by either pitching the symbol or the Imager as shown.
- Position the Imager in a place with as little ambient light as possible.
- Symbols can be rotated (tilted) at any angle; however, for best results symbols should be aligned with the FOV (field of view).
- In the case of linear symbols, aligning the bars in the direction of their movement ("ladder" orientation) will minimize the chances of blurring, and will produce better reads.
- Avoid excessive skew or pitch. Maximum skew is **±30°**; maximum pitch is **±30°**.

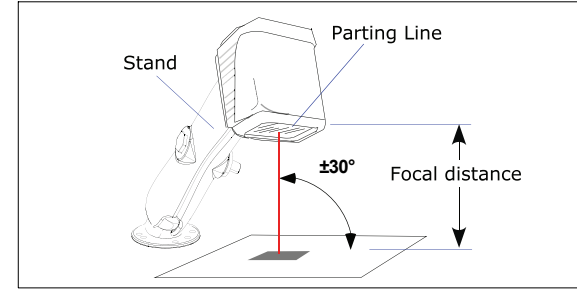

*Imager / Symbol Positioning*

**Note:** For instant setup and validation, the MS-4 can be hand-held or placed on its side. For accuracy, however, Microscan's mounting arm adapter kits (P/N 98-000048-01 or -02) are recommended.

# *Step 1 — Check Hardware*

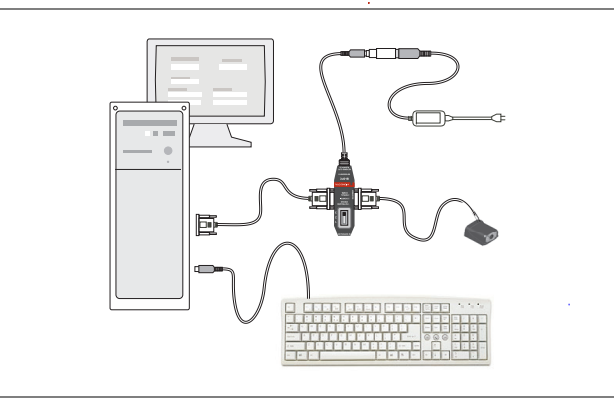

### *Hardware Required*

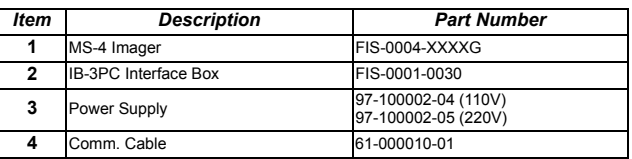

# *Step 2 — Connect the System*

### *Connecting by RS-232 / RS-422*

- Connect the Imager (**1**) to the IB-3PC interface (**2**).
- Connect the comm. cable (**4**) to the host (**5**) and to the host connector on the IB-3PC (**2**).
- Connect power supply (**3**) to the IB-3PC (**2**).
- Apply power to the Imager.

### *Connecting by USB*

- Plug the MS-4 Imager's USB cable into a host USB port.
- Apply power to the Imager.

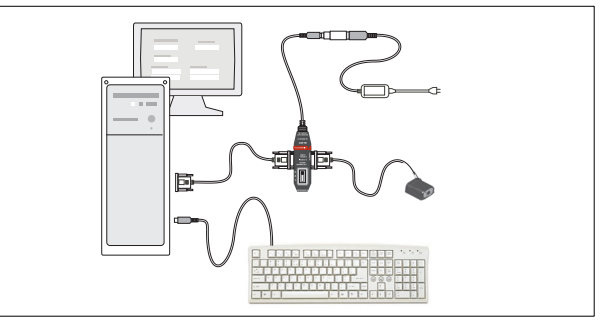

*Hardware Configuration*

**Caution:** Be sure that all cables are connected **BEFORE** applying power to the system. Always power down **BEFORE** disconnecting any cables.

# *Step 5 — Select Model*

When you start **ESP**, this menu will appear:

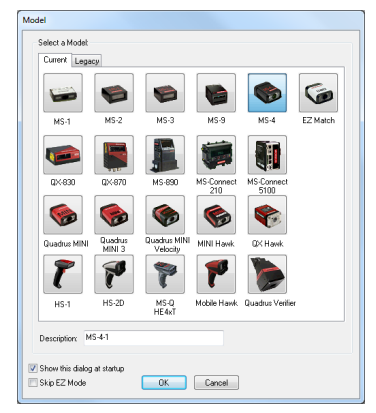

- Select the MS-4 from the menu and click **OK**. If you do not want to make this selection every time you start **ESP**, uncheck "Show This Window at Startup".
- Click **Yes** when this dialog appears:

•

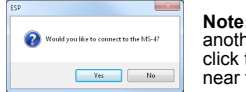

**Note:** If you need to select another reader model later, click the **Switch Model** button near the top of the screen.

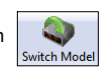

*Copyright* ©*2013 Microscan Systems, Inc.*

# *Step 4 — Install ESP*

ESP Software can be found on the Microscan Tools Drive that is packaged with the MS-4 Imager.

- 1. Follow the prompts to install ESP from the Tools Drive.
- 2. Click on the ESP icon to run the program.

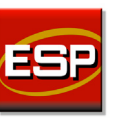

**Note:** ESP can also be installed from the **Download Center** at **[www.microscan.com](http://www.microscan.com/en-us/ServiceAndSupport/DownloadCenter.aspx)**.

### **Minimum System Requirements**

- 233 MHz Pentium processor
- Windows 7 (32-bit or 64-bit), Vista (32-bit or 64-bit), XP, or 2000 operating system
- Internet Explorer 6.0 or higher
- 128 MB RAM or greater
- 80 MB hard drive space
- 800 x 600 minimum 256 color display (1024 x 768 32-bit color recommended)

Refer to the *MS-4 Imager User's Manual* for detailed information about using ESP to configure the MS-4.

# **Quick Start Guide MS-4 Imager**

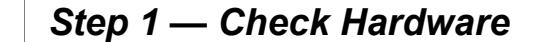

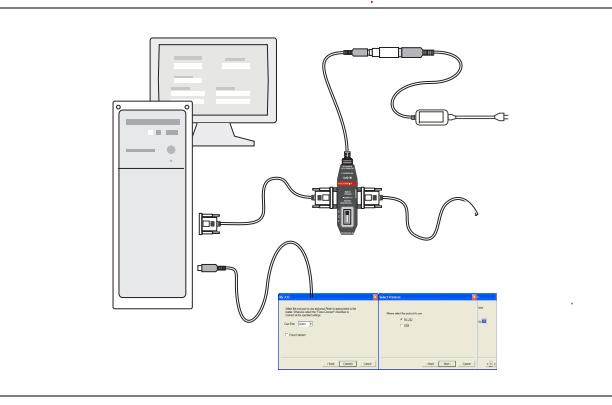

#### **Hardware Required**

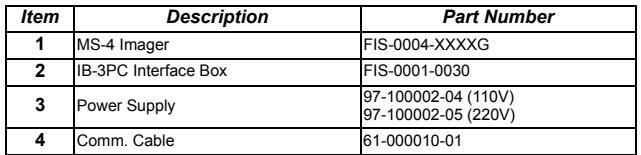

## Step 2 - Connect the System

#### Connecting by RS-232 / RS-422

- Connect the Imager (1) to the IB-3PC interface (2).
- Connect the comm. cable  $(4)$  to the host  $(5)$  and to the host connector on the IB-3PC  $(2)$ .
- Connect power supply (3) to the IB-3PC (2).
- Apply power to the Imager.

#### **Connecting by USB**

- Plug the MS-4 Imager's USB cable into a host USB port.
- Apply power to the Imager.

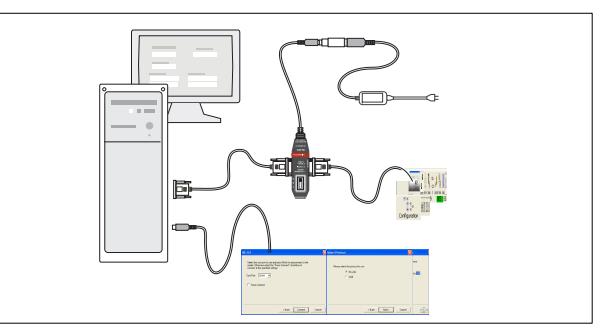

**Hardware Configuration** 

Caution: Be sure that all cables are connected BEFORE applying power to the system. Always power down BEFORE disconnecting any cables.

P/N 83-200004  $R_{PV}$  \$

## **Step 3 - Position Imager**

- Position the Imager at a distance from the symbol that matches the factory pre-set focal distance. For example, if your Imager is pre-set at 4", position the parting line 4" from the symbol.
- Tip the Imager relative to the symbol to avoid the glare of direct (specular) reflection. The case parting line should be perpendicular to the plane of the symbol by either pitching the symbol or the Imager as shown.
- Position the Imager in a place with as little ambient light as possible.
- Symbols can be rotated (tilted) at any angle; however, for best results symbols should be aligned with the FOV (field of view).
- In the case of linear symbols, aligning the bars in the direction of their movement ("ladder" orientation) will minimize the chances of blurring, and will produce better reads.
- Avoid excessive skew or pitch. Maximum skew is  $\pm 30^{\circ}$ ; maximum pitch is  $\pm 30^{\circ}$ .

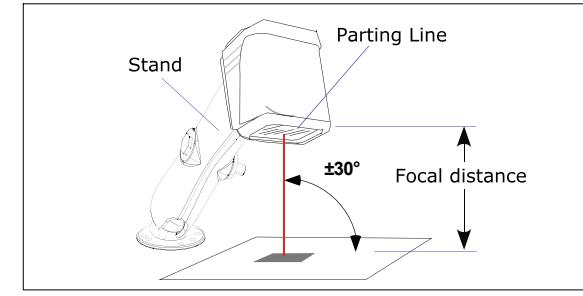

Imager / Symbol Positioning

Note: For instant setup and validation, the MS-4 can be hand-held or placed on its side. For accuracy, however, Microscan's mounting arm adapter kits (P/N 98-000048-01 or -02) are recommended.

# Step 4 - Install ESP

ESP Software can be found on the Microscan Tools Drive that is packaged with the MS-4 Imager.

- 1. Follow the prompts to install ESP from the Tools Drive.
- 2. Click on the ESP icon to run the program.

Note: ESP can also be installed from the Download Center at www.microscan.com.

### **Minimum System Requirements**

- 233 MHz Pentium processor
- Windows 7 (32-bit or 64-bit), Vista (32-bit or 64-bit), XP, or 2000 operating system
- Internet Explorer 6.0 or higher
- 128 MB RAM or greater
- 80 MB hard drive space
- \* 800 x 600 minimum 256 color display (1024 x 768 32-bit color recommended)

Refer to the MS-4 Imager User's Manual for detailed information about using ESP to configure the MS-4.

# Step 5 - Select Model

When you start ESP, this menu will appear:

- Select the MS-4 from the menu and click OK. If you do not want to make this selection every time you start ESP, uncheck "Show This Window at Startup".
- Click Yes when this dialog appears:

Note: If you need to select another reader model later. click the Switch Model button near the top of the screen.

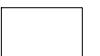